# **Login and Document Retrieval – Web Client**

This guide offers instructions on how to login to the OnBase Web Client from Trailhead, and perform a search to retrieve a document. For instructions on how to login and retrieve documents using the OnBase Unity Client, see the Login and Document Retrieval using Unity Client Quick Reference Guide.

### **Login**

Perform the following steps to login to the OnBase Web Client from Trailhead.

1. Visit [https://trailhead.mines.edu](https://trailhead.mines.edu/) and login with your Multipass credentials. This is the same *username* and *password* you use to log into your Mines email.

*\*NOTE: Following the recommendation for Banner, Google Chrome is the preferred web browser* **OTRAILHEAD.MINES** 

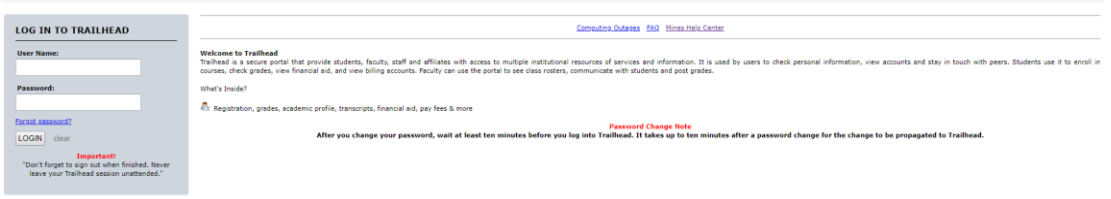

2. Under the *Go Bar* section, double click on the **OnBase** icon.

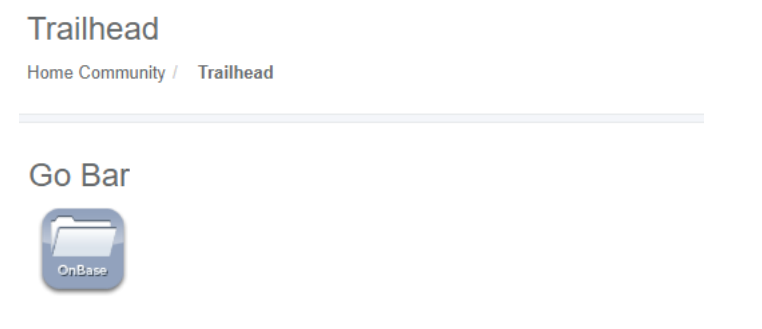

3. You will be logged into OnBase via Single Sign-on (SSO) and routed to the Web Client.

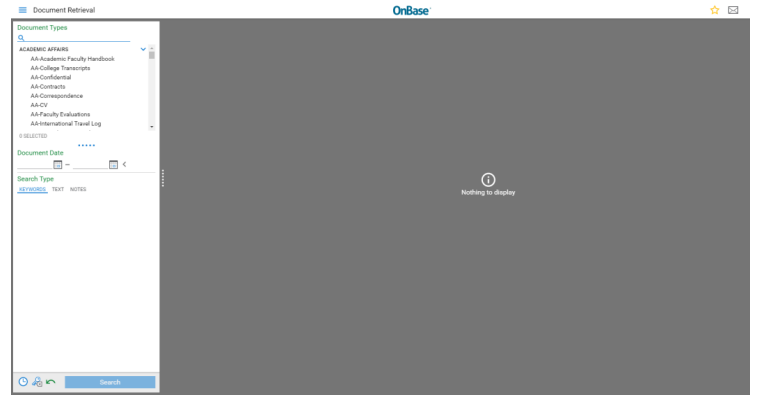

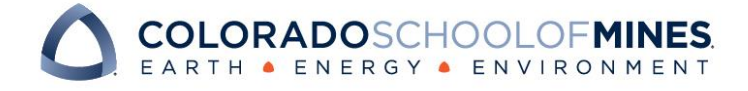

### OnBase Quick Reference Guide

### **Retrieve a Document**

Perform the following steps to retrieve a document from the OnBase Web Client.

1. By default, the Web Client will open to **Document Retrieval**.

If this does not happen, navigate to Document Retrieval by clicking the navigation menu (three stacked bars) at the top left corner of the page.<br>
S DOCUMBER TRETIQUE

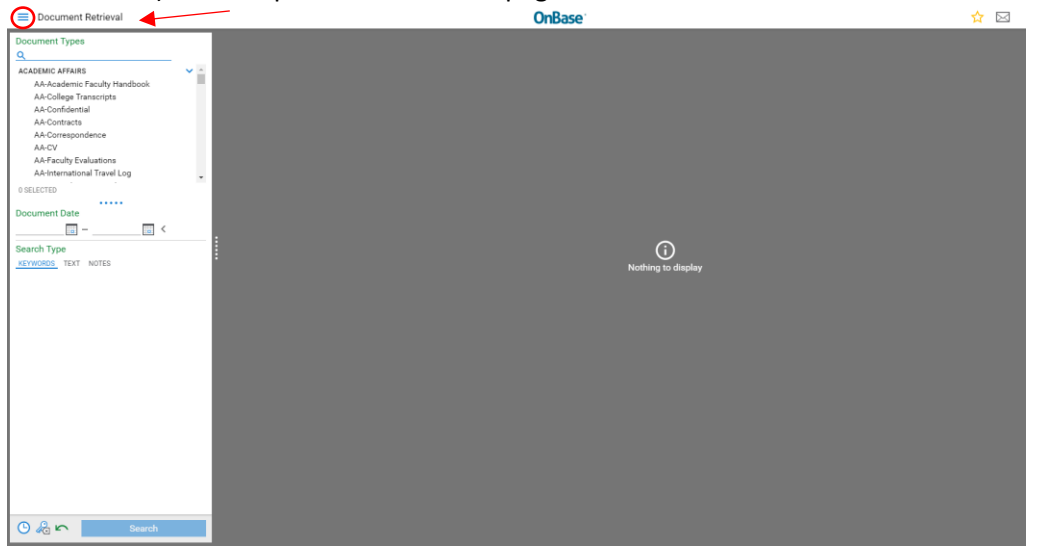

#### Select *Document Retrieval*.

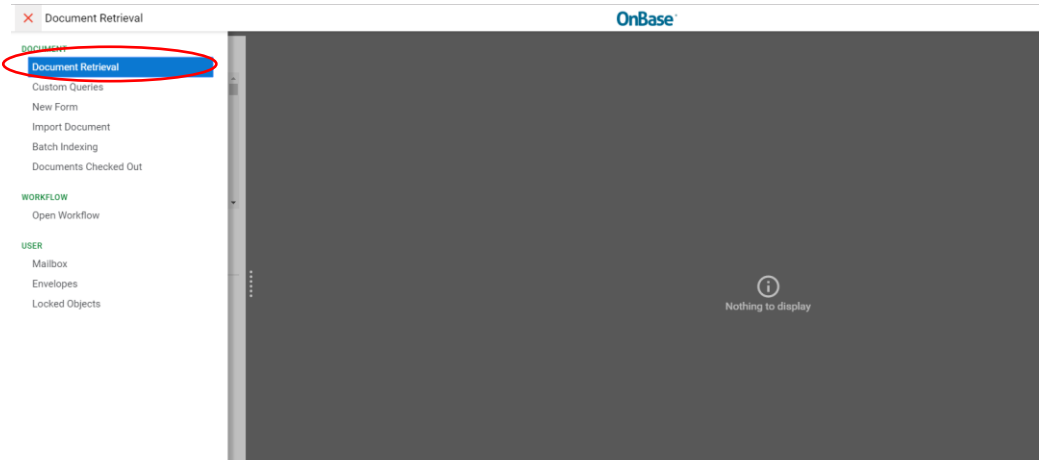

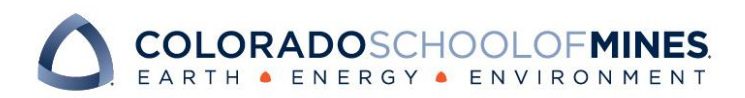

### OnBase Quick Reference Guide

#### 2. Select **Document Type Groups** and/or **Document Types**.

On the left-hand side of the page, a list of all *Document Type Groups* and *Document Types* you have access to will be displayed.

\*Note: Document Types are indented and listed beneath Document Type Group headers.

 $\equiv$  Document Retrieval

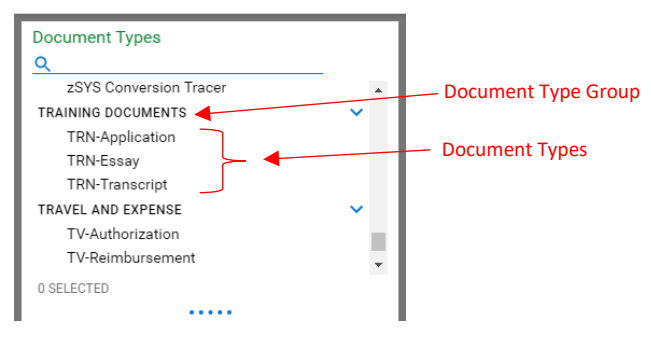

Use the arrow to the right of the Document Type Groups to expand or collapse the list of Document Types.

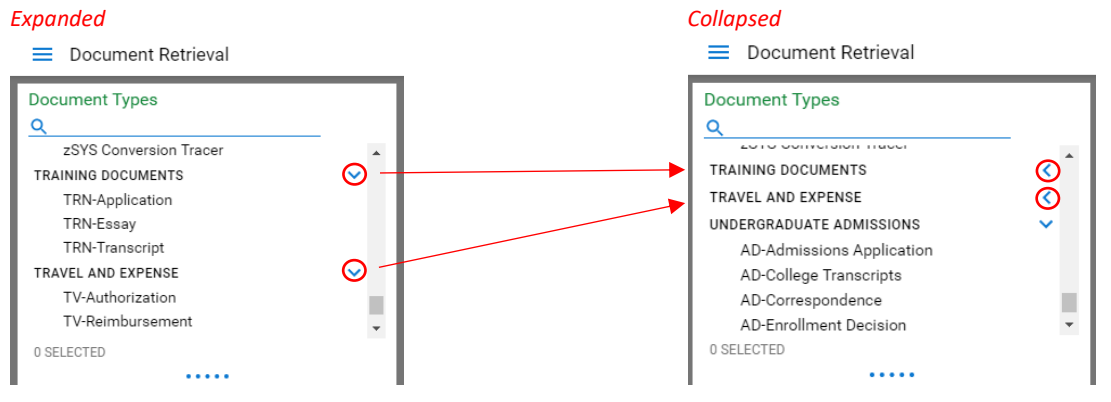

Select one or multiple Document Type Groups and/or Document Types at a time. To select multiple, hold the CTRL key while clicking the Document Type Groups and/or Document Types.

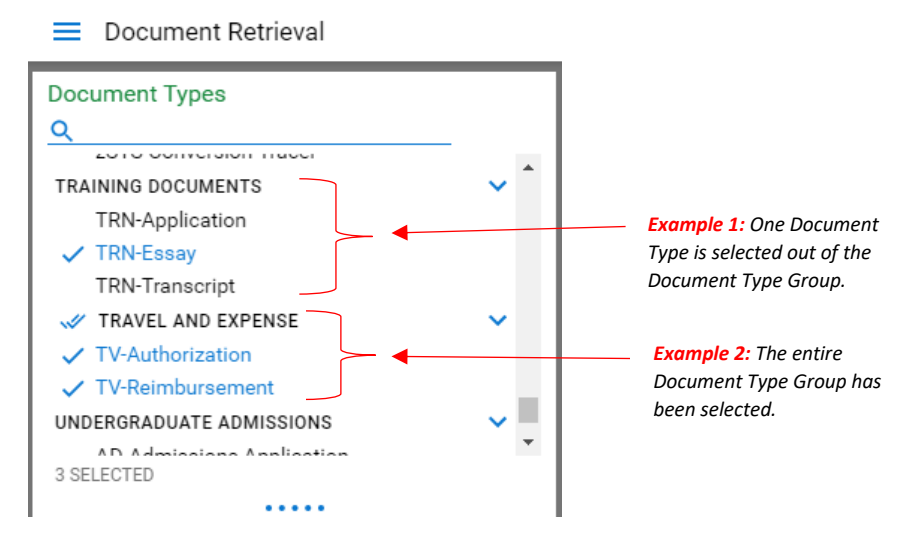

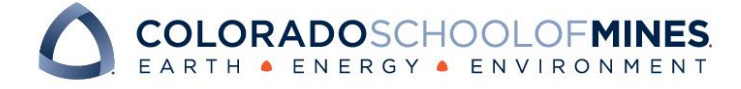

## OnBase Quick Reference Guide

3. Refine your search using **Keywords** and **Date Range**.

Keywords are identifiers that assist in narrowing a search and vary by Document Type. Additionally, various keyword *operators* are available by clicking the operator tile to the right of the keyword field.

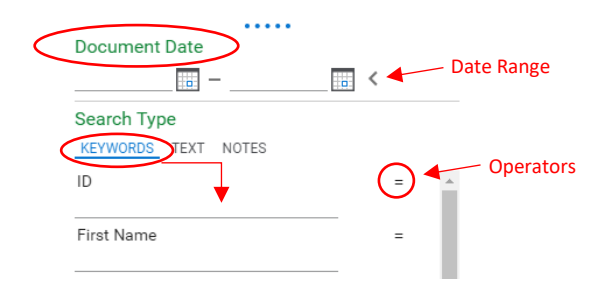

Available keyword operators and wildcard characters include:

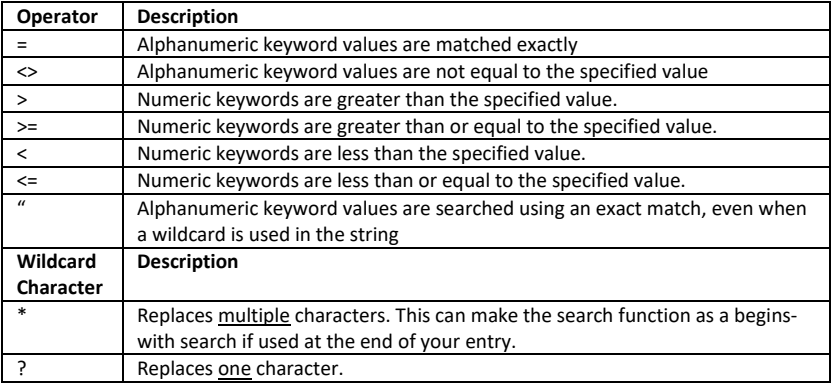

4. At the bottom of the Document Retrieval section, click **Find** to search your selected criteria.  $\bigcirc$   $\mathbb{R}$  in  $\Bigcirc$  Search  $\Bigcirc$ 

A list of results will be displayed to the right under **Document Search Results**.

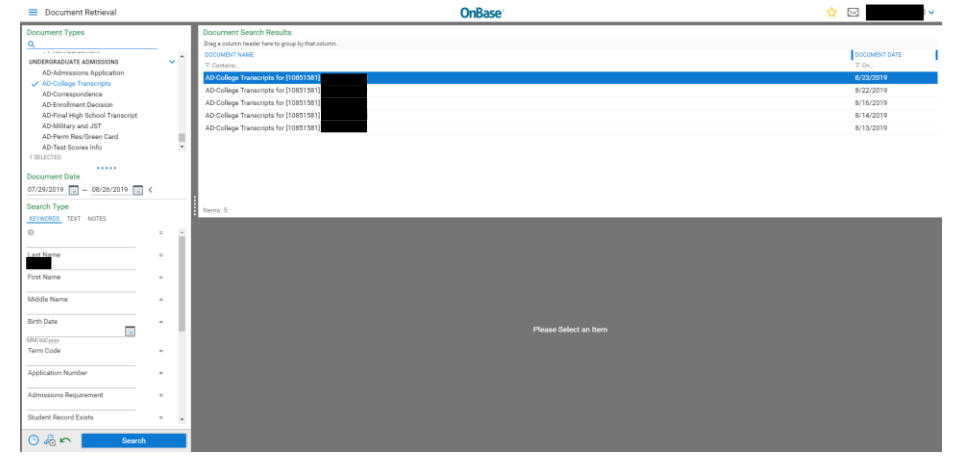

5. Double click on an item to view the document.

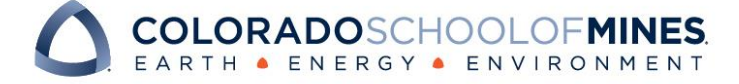